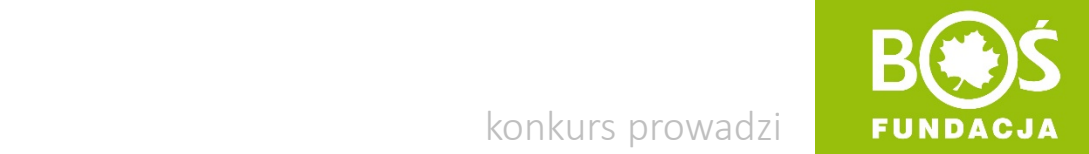

konkurs prowadzi

# Idrawo jem, więcej wiem!

### Jak zarejestrować zespół konkursowy? INSTRUKCJA W 9 KROKACH

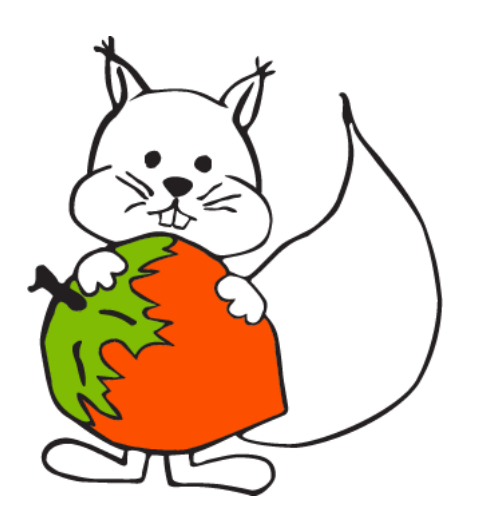

Jak zarejestrować zespół konkursowy? Jak zarejestrować zespół konkursowy?<br>INSTRUKCJA W 9 KROKACH

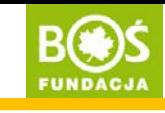

#### Krok 1. Wejdź na stronę [www.zdrowojem.fundacjabos.pl](http://www.zdrowojem.fundacjabos.pl/) i kliknij w przycisk ZAREJESTRUJ.

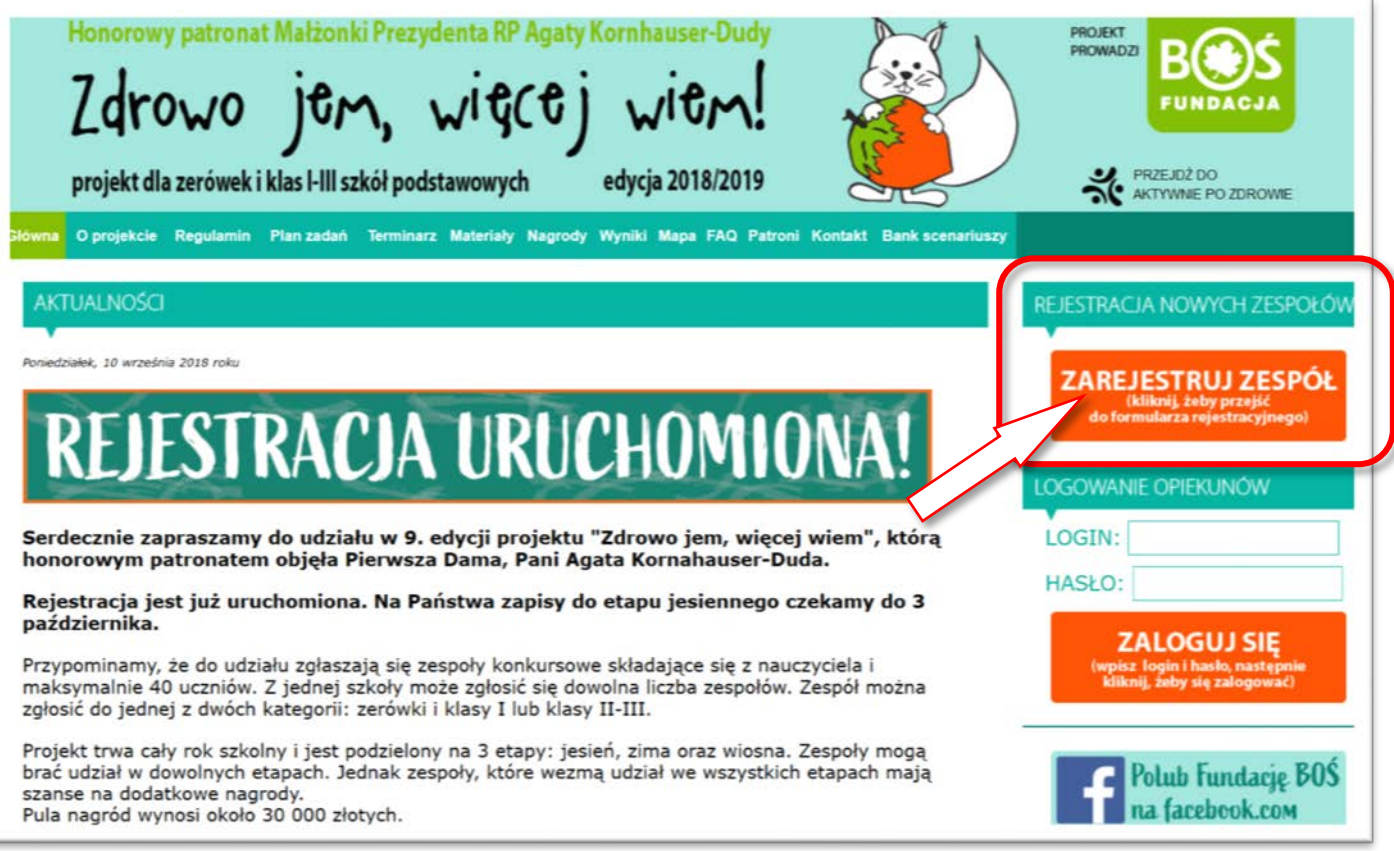

Zdrowo jem, więcej wiem!

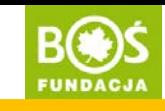

Krok 2. Wyświetli się formularz rejestracyjny. Przed wypełnieniem przeczytaj uważnie regulamin projektu.

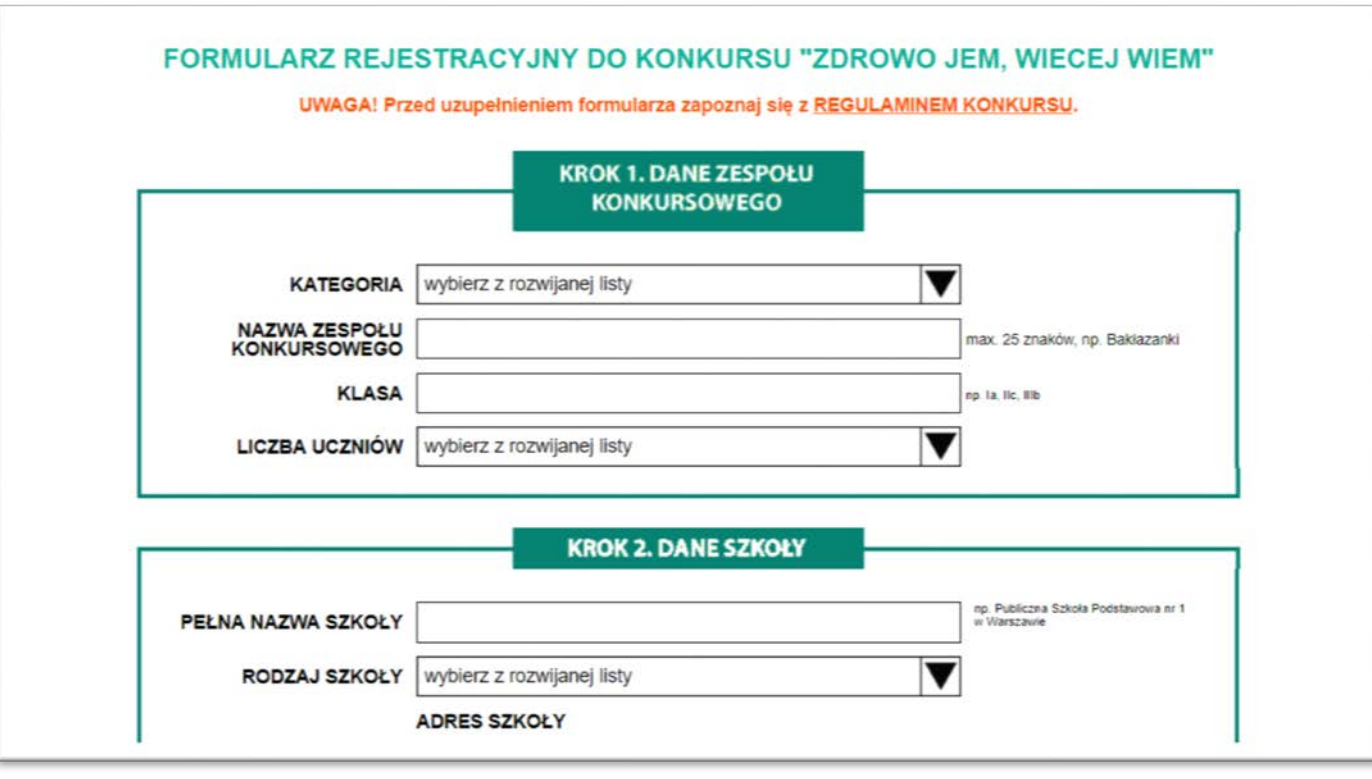

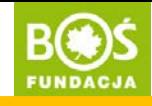

Krok 3. Wypełnij wszystkie pola dotyczące zespołu i szkoły.

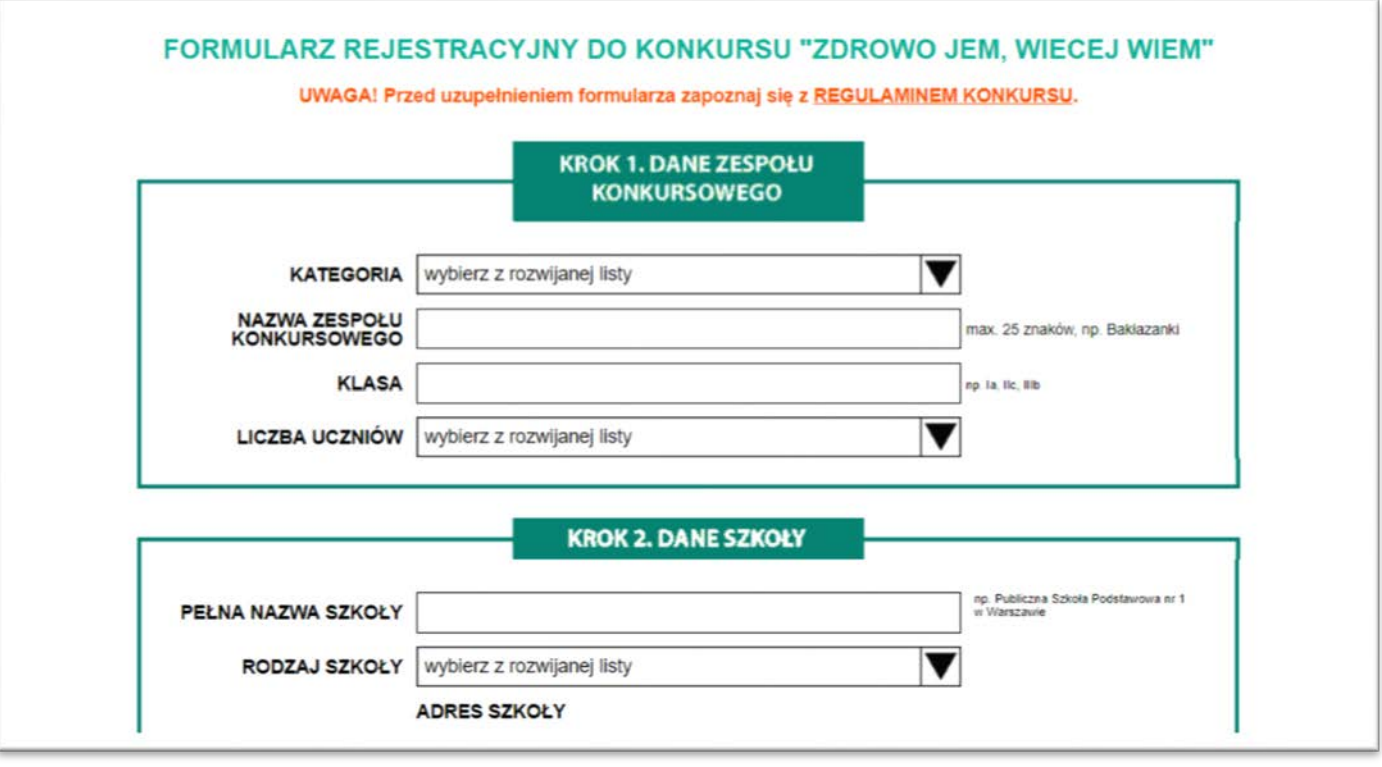

Zdrowo jem, więcej wiem!

Jak zarejestrować zespół konkursowy? Jak zarejestrować zespół konkursowy? **BOOS** 

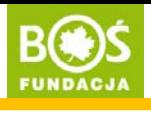

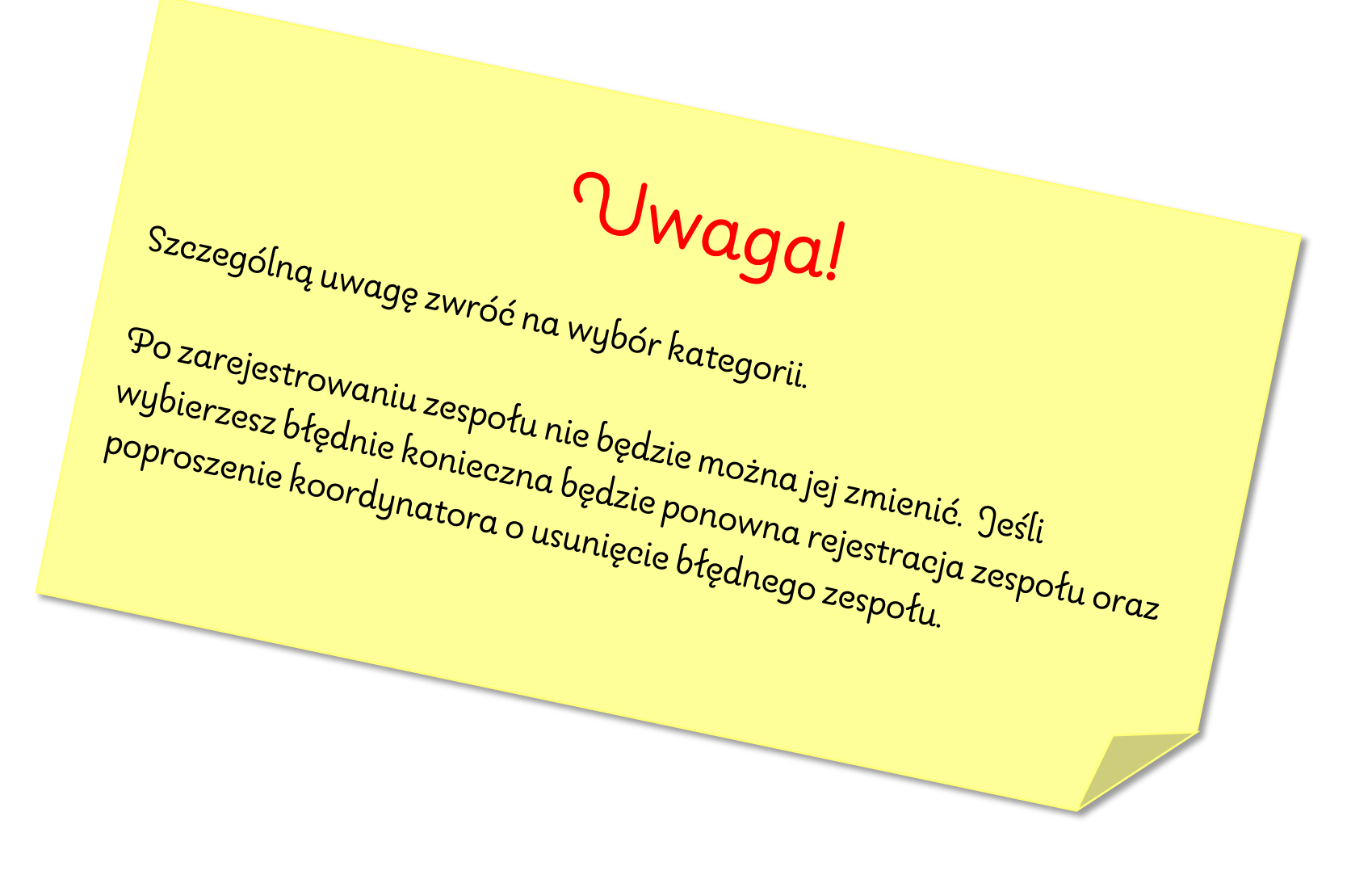

Zdrowo jem, więcej wiem!

Jak zarejestrować zespół konkursowy? Jak zarejestrować zespół konkursowy? **BOOS** 

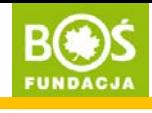

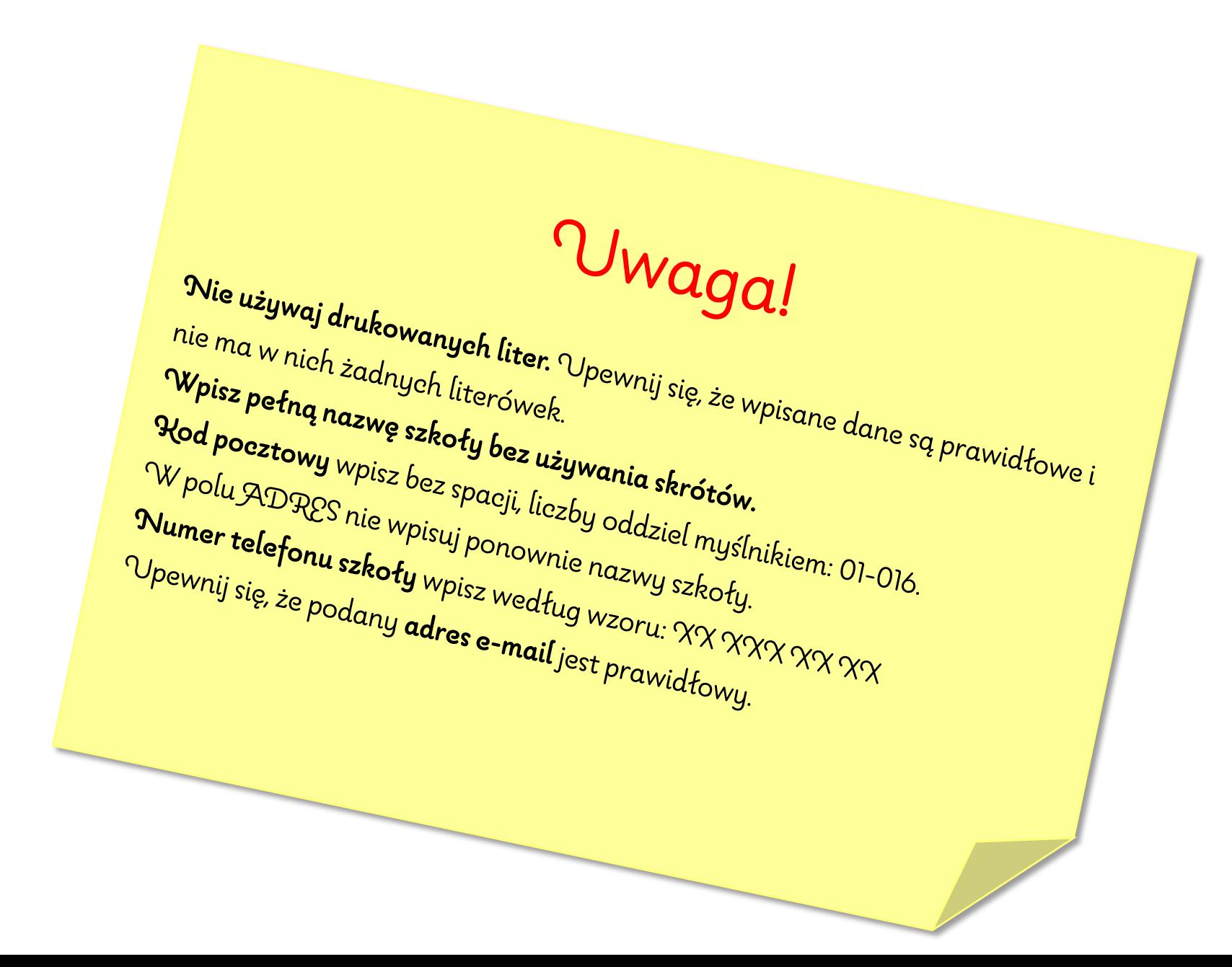

Zdrowo jen, więcej wien!

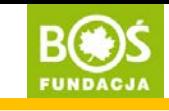

Przy wyborze nazwy zespołu pamiętaj, że może ona mieć maksymalnie długość 25 znaków (ze spacjami). Nazwa powinna być oryginalna, ale też łatwa do zapamiętania np. *Rumiane jabłuszka* lub *Zdrowe pierwszaki*.

Jeśli zdarzy się, że wybrana nazwa została już wcześniej przez kogoś wykorzystana, nad rubryką pojawi się czerwony napis informujący o tym. Należy wtedy wpisać nową nazwę.

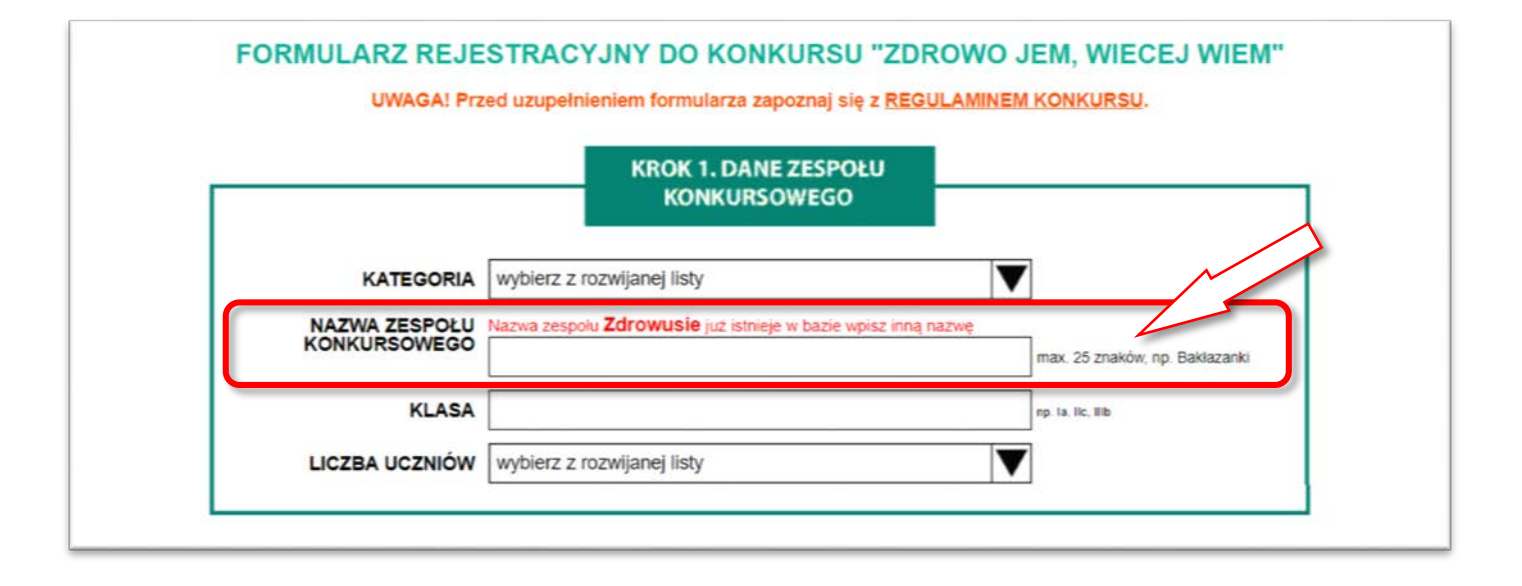

Zdrowo jem, więcej wiem!

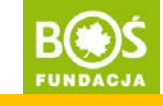

#### Krok 4. Zaznacz na mapie położenie swojej szkoły.

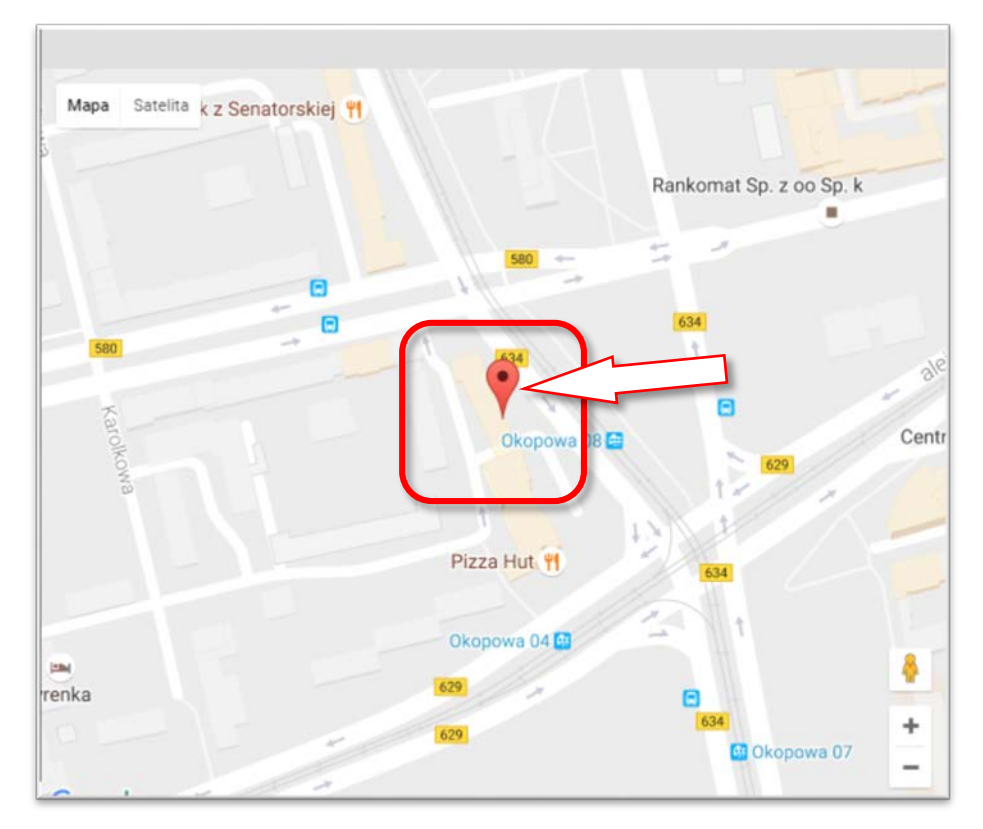

Znajdź na mapie szkołę i kliknij w nią. Na mapie pojawi się znacznik. Jeśli chcesz dokładnie zobaczyć szkołę, której dotyczy znacznik możesz zmienić widok klikając na przycisk "satelita". Jeśli chcesz poprawić zaznaczenie na mapie przeciągnij znacznik w nowe miejsce lub po prostu w nie kliknij.

Zdrowo jen, więcej wien!

Jak zarejestrować zespół konkursowy? INSTRUKCJA W 9 KROKACH STRONACH STRONACH STRONACH STRONACH STRONACH STRONACH STRONACH STRONACH STRONACH STRONACH

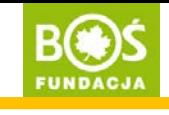

Krok 5. Uzupełnij swoje dane.

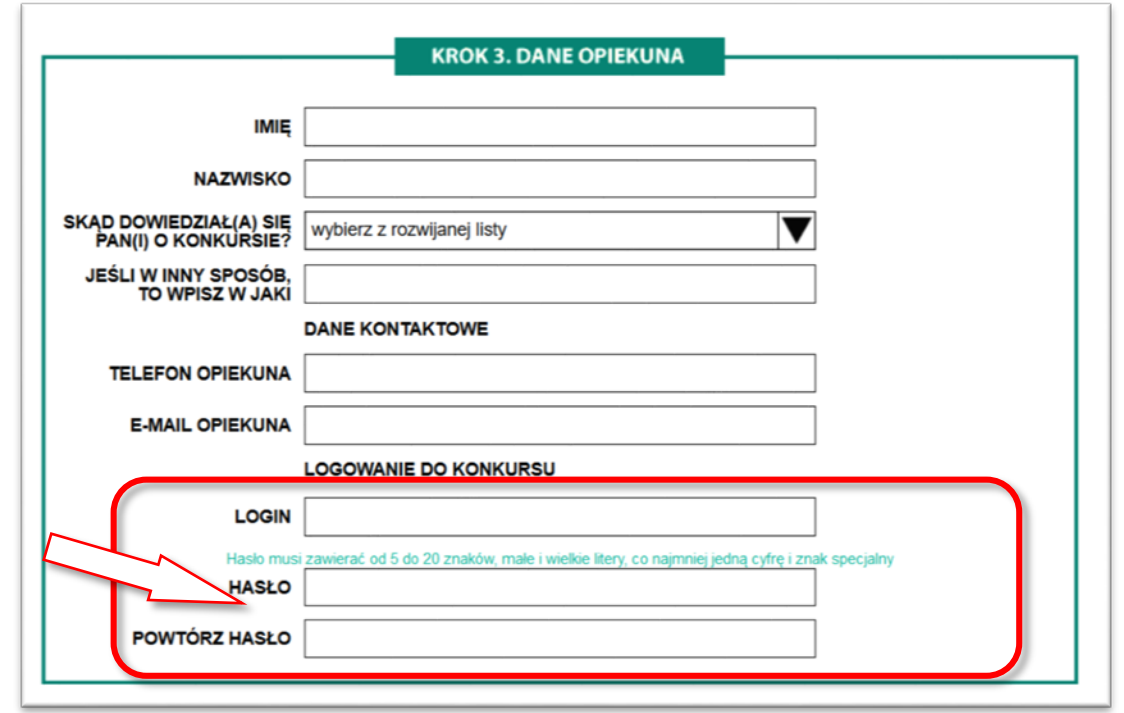

Ustawiając login i hasło zapamiętaj je. Będą one potrzebne do zalogowania się do Panelu Opiekuna. Upewnij się, że adres e-mail i numer telefonu są prawidłowo wpisane.

Pamiętaj! Hasło musi zawierać od 5 do 20 znaków, małe i wielkie litery oraz co najmniej jedną cyfrę lub znak specjalny (np. ! @ # \$ % &).

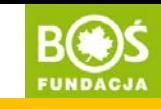

Pamiętaj o zaznaczeniu odpowiednich zgód. Dokładnie zapoznaj się z ich treścią. Obowiązkowe zgody oznaczone są czerwonymi gwiazdkami – ich wyrażenie jest niezbędne do udziału w projekcie. Pozostałe zgody są dobrowolne.

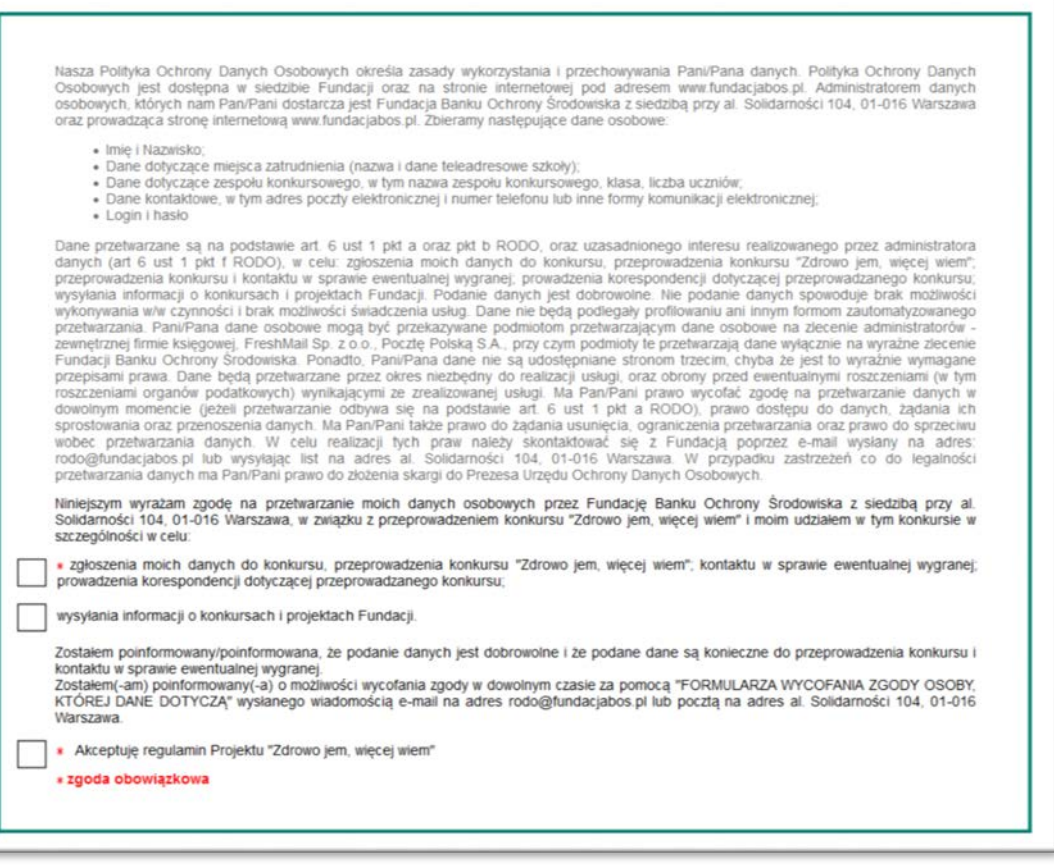

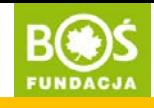

Krok 6. Przeczytaj jeszcze raz wszystkie dane i popraw ewentualne błędy.

Vwaga!  $\begin{array}{l} \text{Szczeg\'ol}_{nq \text{ u}wage zwro\'c\' na kategorię zespotu oraz danę} \\ \text{kontaktowe opiekuna (e-mail i telefonje zespotu oraz danę)} \\ \text{zapisz sobie login i ha.} \end{array}$ kontaktowe opiekuna (e-mail i telefon).<br>Zapisz sobie login : t Zapisz sobie login i hasło – będą później potrzebne.<br>W Masło – będą później potrzebne.

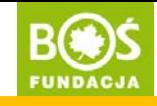

Krok 7. Kliknij w przycisk "ZAREJESTRUJ ZESPÓŁ" znajdujący się pod formularzem.

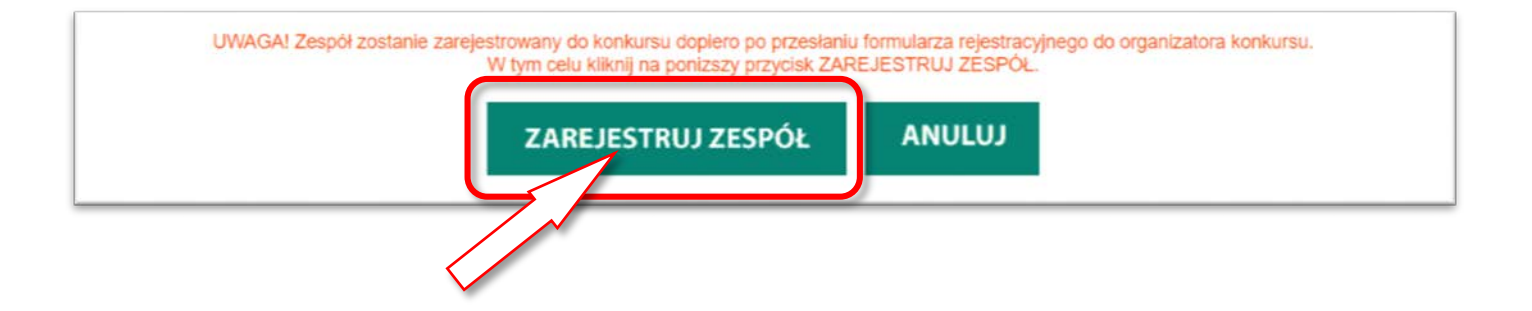

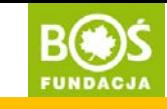

Krok 8. Po zarejestrowaniu zespołu automatycznie zostaniesz zalogowana(y) do PANELU OPIEKUNA. Jest to potwierdzenie rejestracji zespołu.

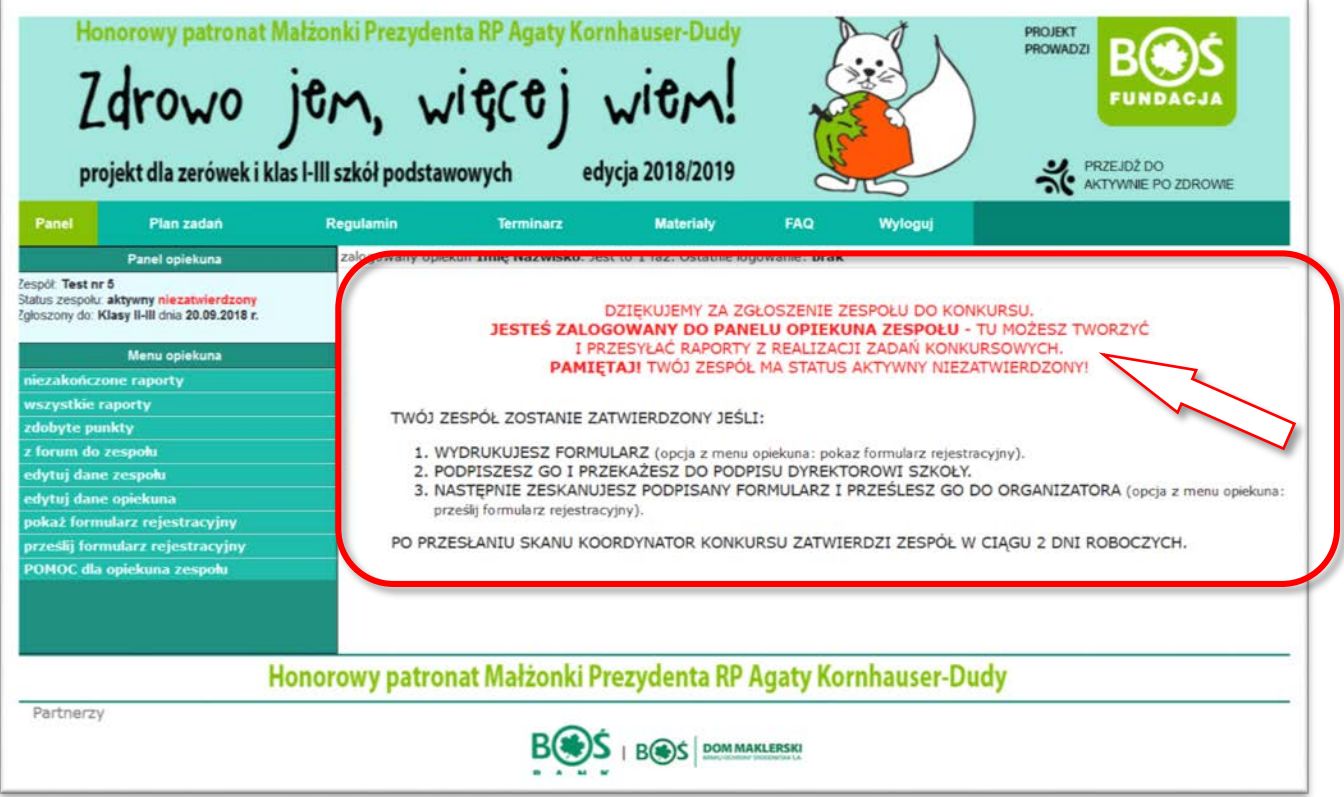

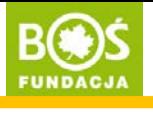

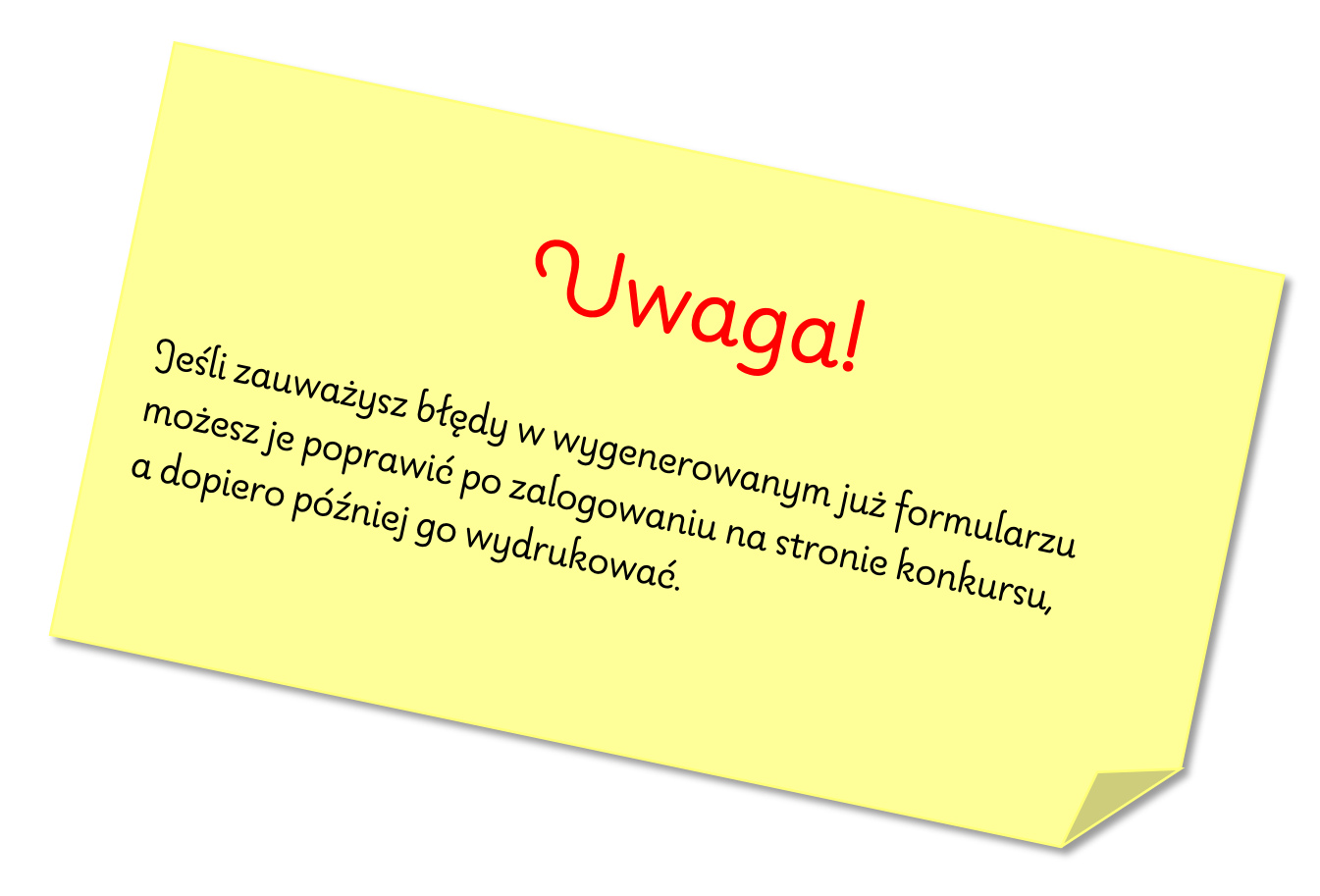

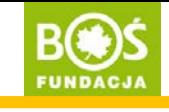

Krok 9. W tym momencie zespół jest zarejestrowany, ale posiada status **aktywny** niezatwierdzony – oznacza to, że musisz wydrukować uzupełniony formularz rejestracyjny (ta opcja znajduje się w panelu opiekuna w zakładce "POKAŻ FORMULARZ REJESTRACYJNY"). Formularz powinien podpisać opiekun zespołu oraz dyrektor szkoły. Skan podpisanego formularza wgraj\* w panelu opiekuna w zakładce "PRZEŚLIJ FORMULARZ REJESTRACYJNY". W ciągu 2 dni roboczych od wgrania formularza zespół zostanie zatwierdzony przez koordynatora projektu.

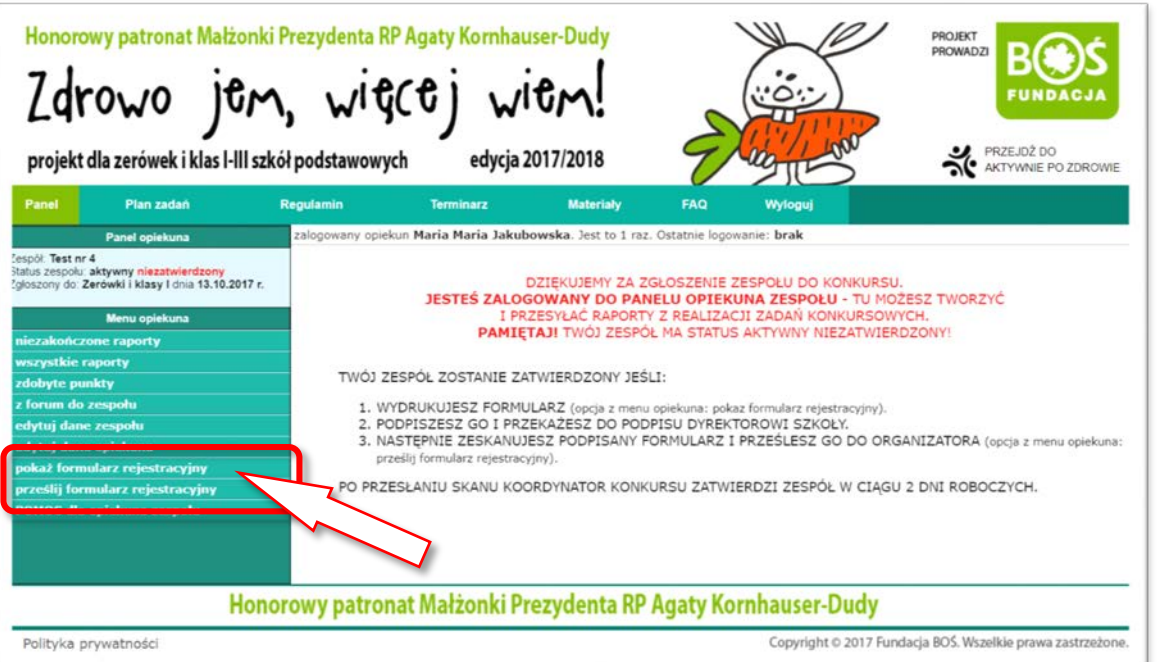

\**instrukcja jak to zrobić jest dostępna na stronie projektu [www.zdrowojem.fundacjabos.pl](http://www.zdrowojem.fundacjabos.pl/) w zakładce [MATERIAŁY](http://zdrowojem.fundacjabos.pl/index.php?m=ma)*).

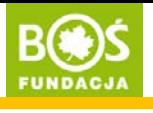

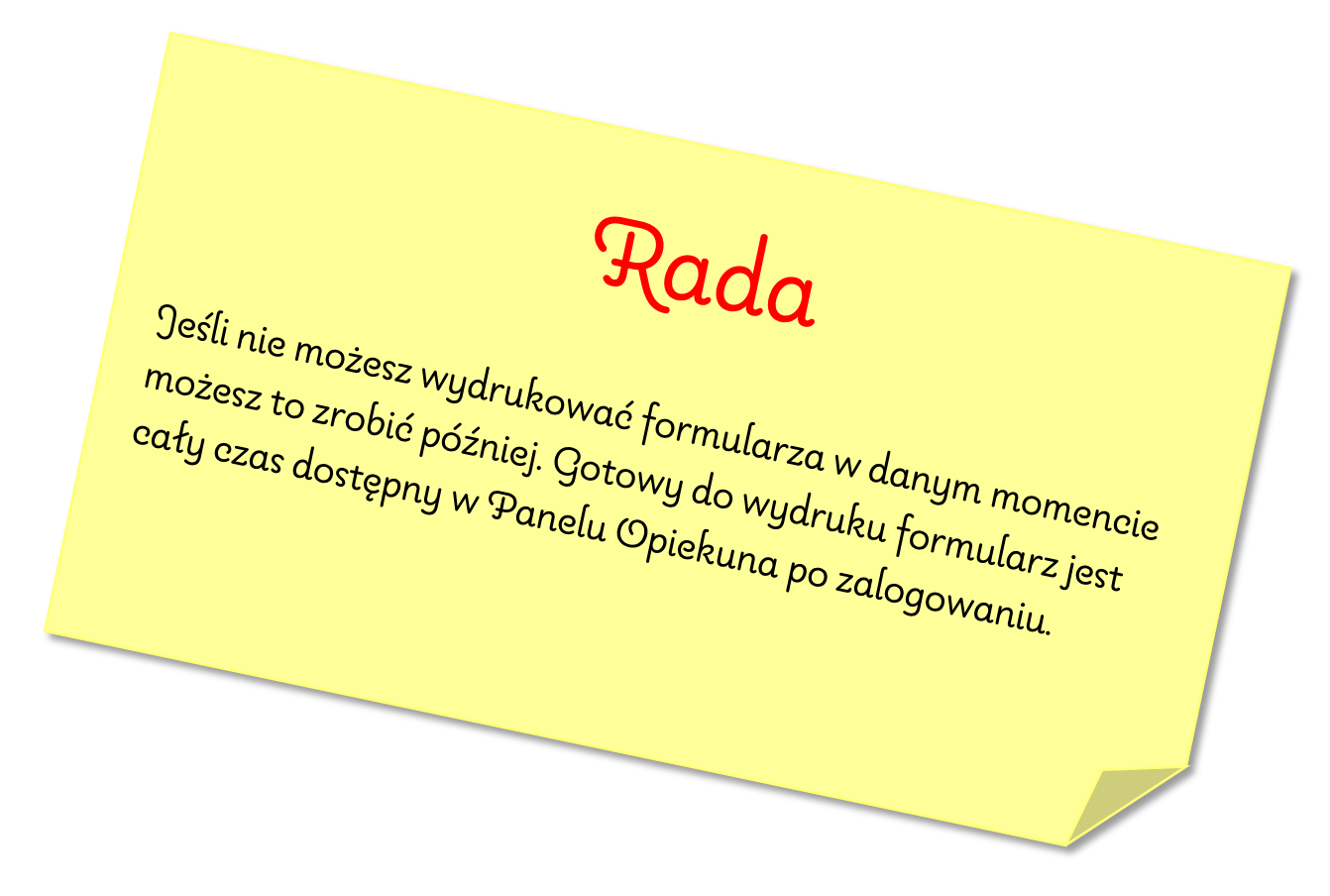

Jak zarejestrować zespół konkursowy? Jak zarejestrować zespół konkursowy? **BOOS**<br>INSTRUKCJA W 9 KROKACH **EUNDACJA** 

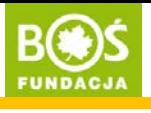

## DZIĘKUJEMY ZA REJESTRACJĘ!